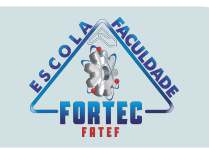

## Manual do Aluno Ambiente Virtual de Aprendizagem

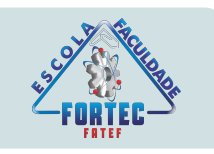

### Seja bem-vindo ao curso técnico a Distância da Escola Fortec. Neste manual, serão apresentadas algumas informações para auxiliá-lo a navegar na Plataforma.

<span id="page-2-0"></span>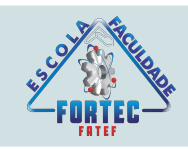

#### **SUMÁRIO**

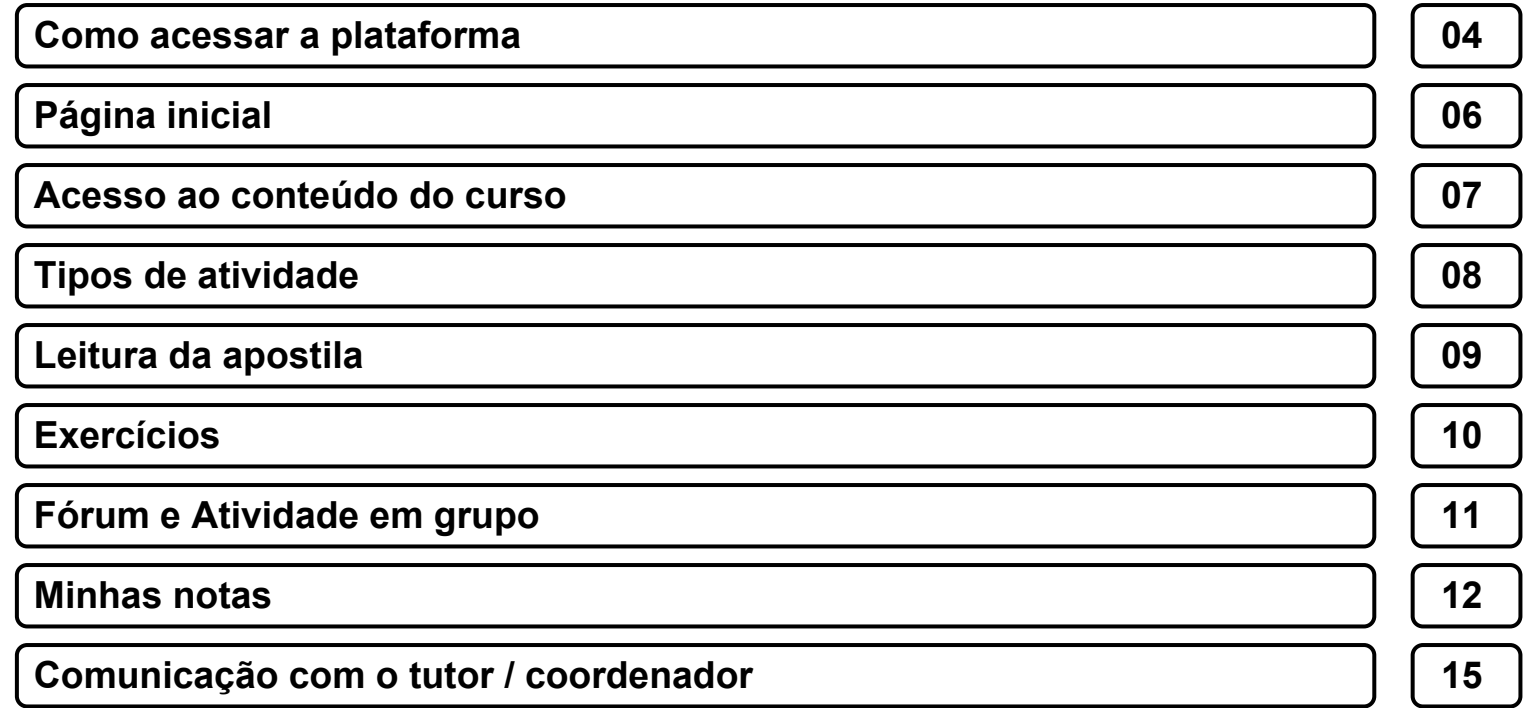

**IMPORTANTE**: Sumário automático. Basta clicar no título para ir ao conteúdo desejado e para retornar ao sumário, basta clique na numeração localizada na parte inferior da página.

<span id="page-3-0"></span>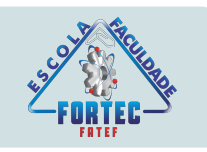

#### **COMO ACESSAR A PLATAFORMA**

Para acessar a plataforma, escolha um navegador (Google Chrome, Explorer, Mozilla...)

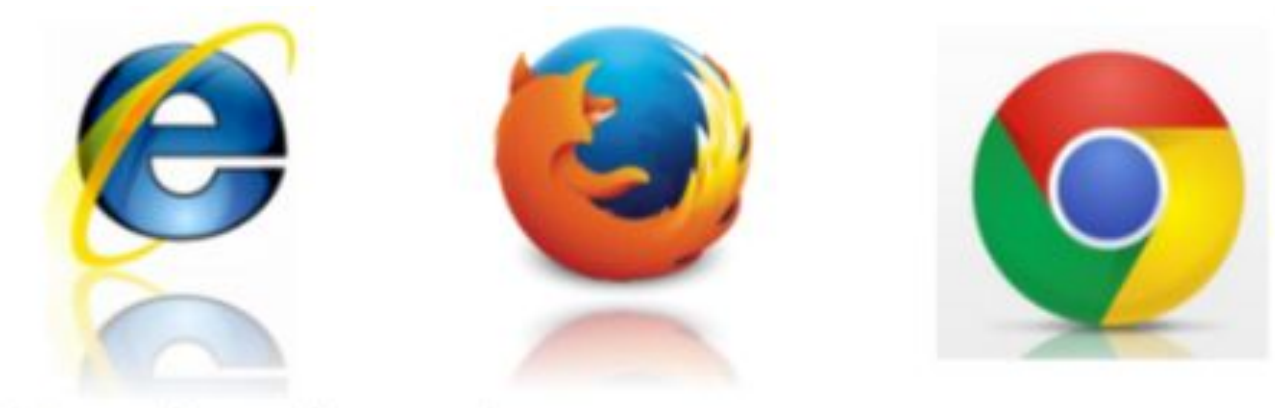

#### Digite na barra de pesquisa: **fortec.edu.br\ead**

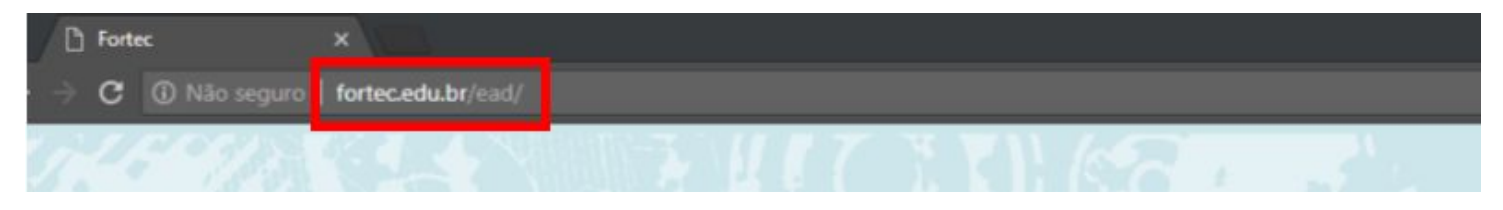

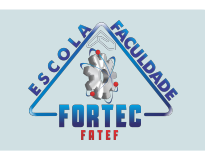

#### **COMO ACESSAR A PLATAFORMA**

Clique sobre o curso que está matriculado:

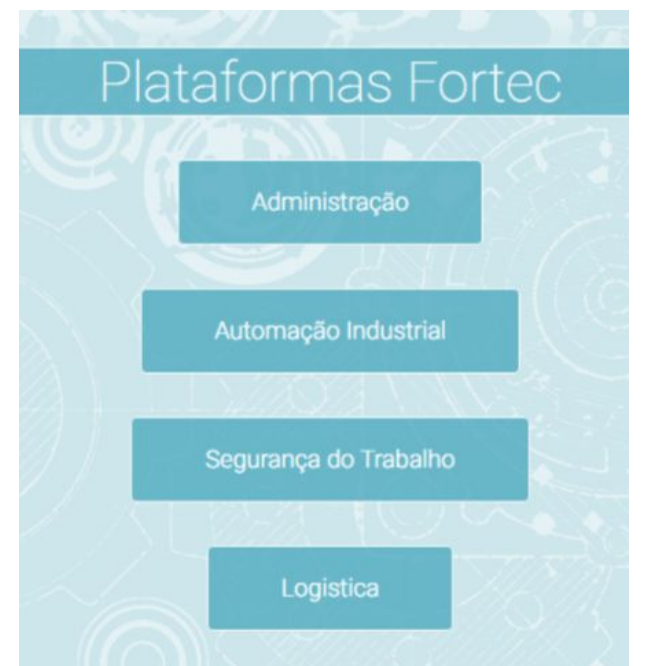

Digite sua matrícula e senha, em seguida clique em "login"

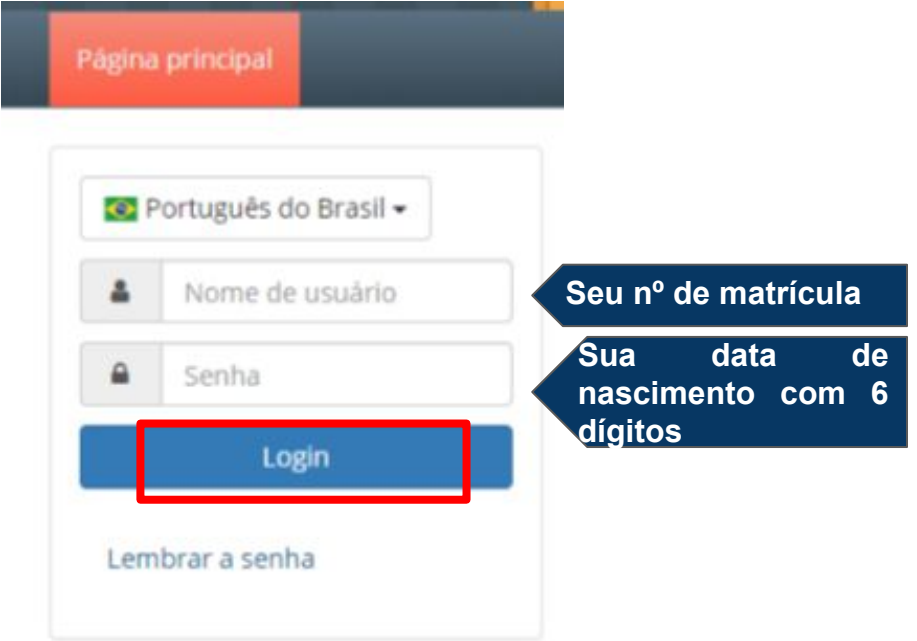

<span id="page-5-0"></span>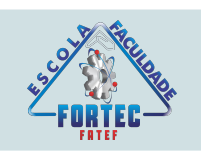

#### **PÁGINA INICIAL**

Pronto, esta é a página inicial da plataforma que você vai acessar frequentemente para realizar o curso. No lado esquerdo da página, há o ícone "Caixa de Entrada", espaço onde que irão aparecer todas as mensagens postadas pelo seu tutor e colegas de turma. Ao lado, estão as disciplinas que serão liberadas de acordo com o calendário acadêmico.

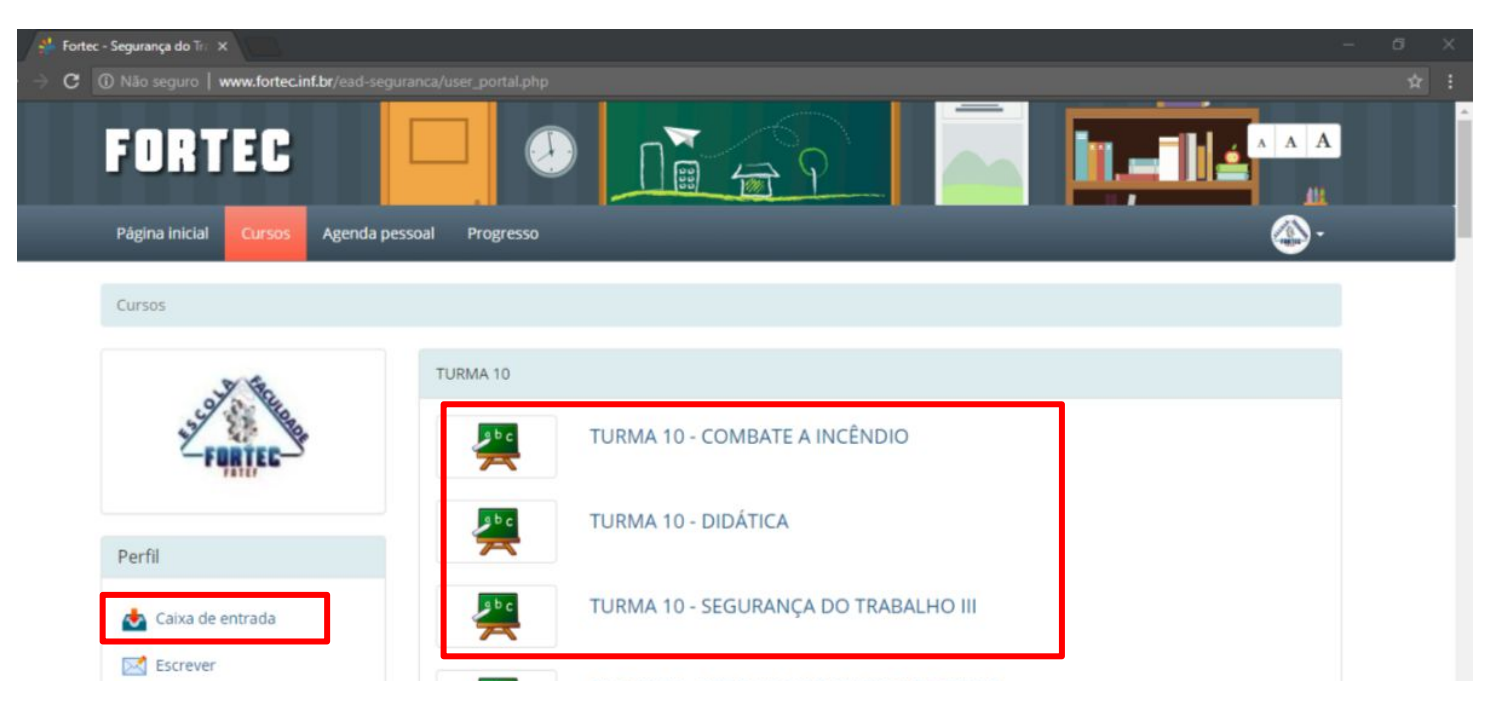

<span id="page-6-0"></span>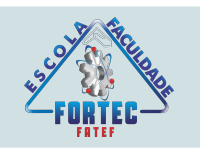

#### **ACESSO AO CONTEÚDO DO CURSO**

Após a liberação de cada disciplina na plataforma, o aluno deve realizar todas as atividades pertinentes a essa unidade dentro dos prazos estipulados.

As disciplinas são liberadas conforme o calendário e ficam abertas para consulta até o final do grupo. Somente fórum e atividade em grupo que tem prazo para abertura e fechamento

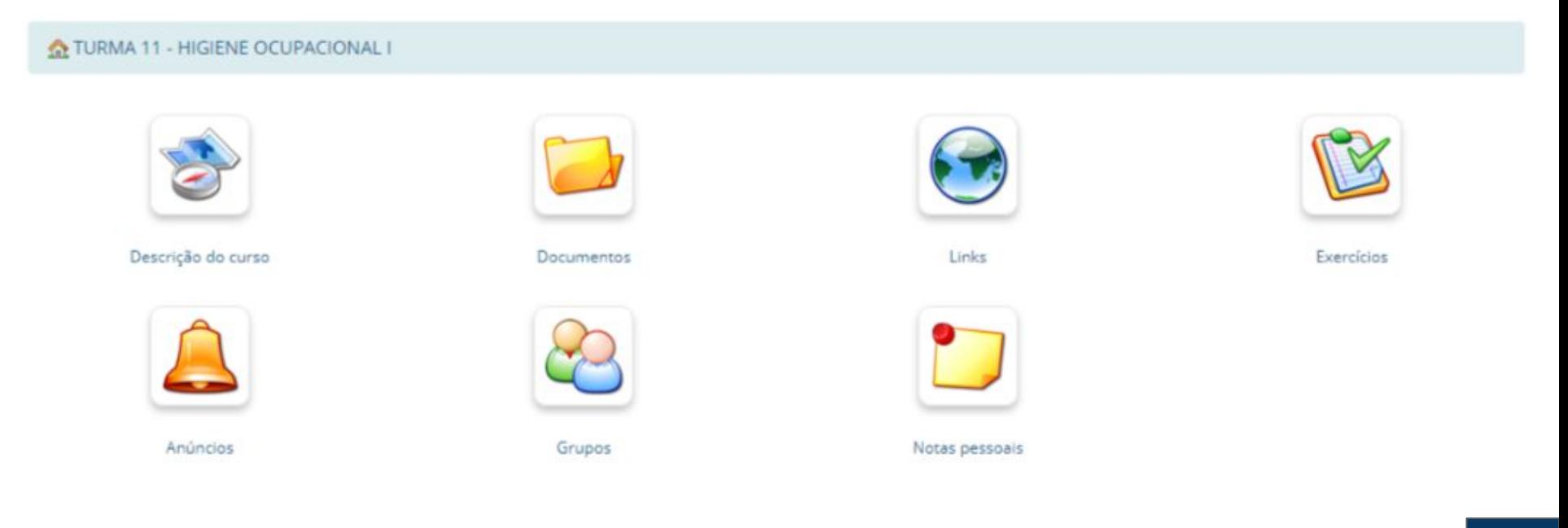

<span id="page-7-0"></span>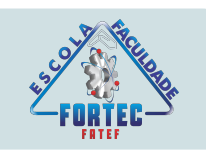

#### **TIPOS DE ATIVIDADES**

Durante o curso, você vai realizar atividades em vários formatos, podendo ser:

Na plataforma:

- **● Leitura da Apostila**
- **● Exercícios de Fixação**
- **● Exercícios para Nota**
- **● Fórum**
- **● Trabalho em Grupo**

Atividades Presenciais

- **● Aula presencial com atividades práticas e teóricas**
- **● Atividades para nota**
- **● Prova**

Saiba, nas próximas páginas como realizar essas atividades

<span id="page-8-0"></span>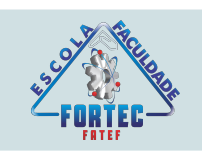

#### **LEITURA DA APOSTILA**

A apostila é um material interativo que contém diversas informações a respeito do tema da disciplina Para acessá-lo, após clicar na disciplina, clique no ícone "documentos"

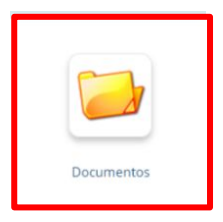

Após clicar no ícone a apostila irá aparecer fracionada em unidades, basta clicar para ler online ou baixar para leitura offline e impressão

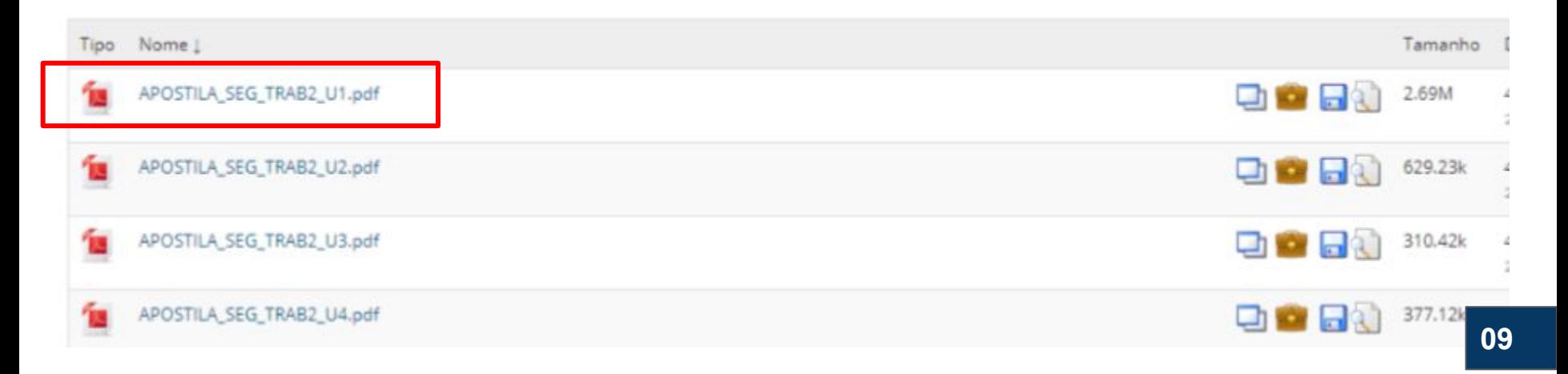

<span id="page-9-0"></span>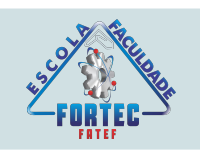

#### **EXERCÍCIOS DE FIXAÇÃO / NOTA**

Na plataforma são disponibilizados diversos testes para fixação do conteúdo e também para nota que compõe a média final do aluno. Para acessá-los clique no ícone "testes"

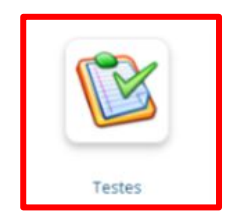

Após clicar no ícone aparecerão os exercícios de cada unidade. Para realizar o exercício clique em cima da unidade e após clique em iniciar teste

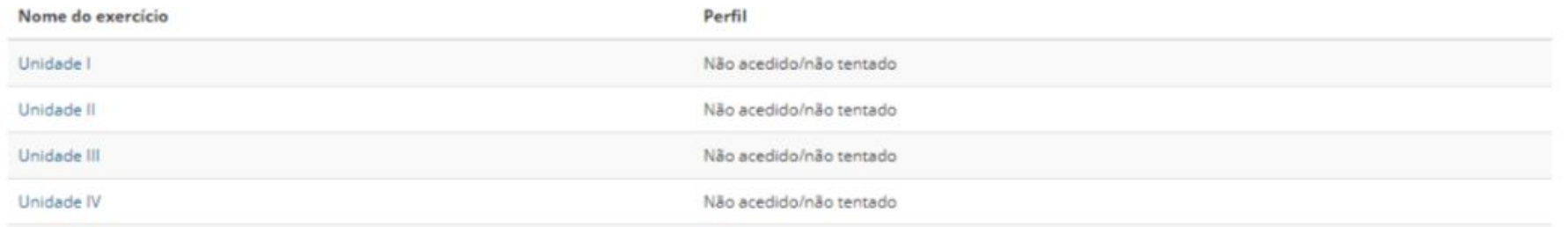

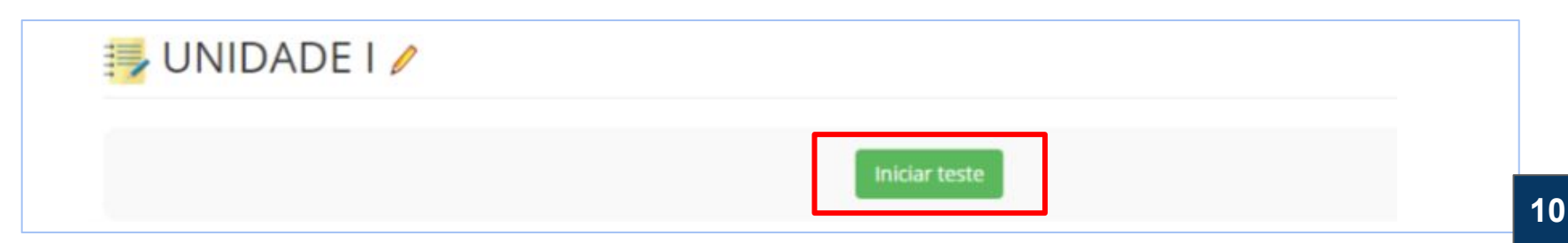

<span id="page-10-0"></span>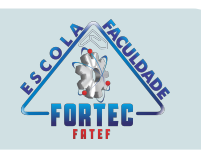

#### **FÓRUM E ATIVIDADE EM GRUPO**

O fórum e a Atividade em Grupo são atividades que possibilitam o debate de ideias e conceitos com os colegas, por isso é muito importante que você participe e interaja com todos. Essa atividade também tem peso na nota final e tem datas para abertura e fechamento. Para acessá-lo, clique no ícone "Fóruns"

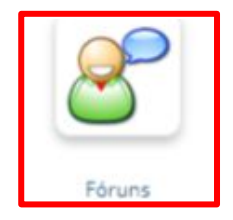

Após, escolha a atividade que deseja realizar clicando sobre ela:

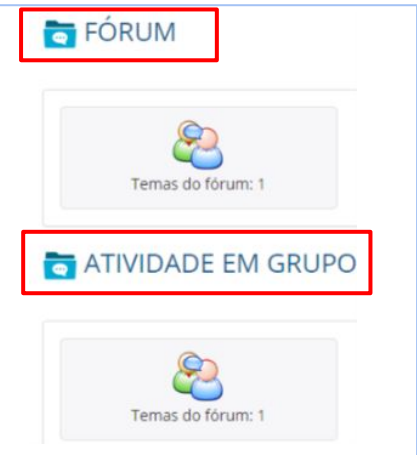

Após escolher a atividade basta clicar em "Responder" e digitar ou anexar sua resposta.

- O Fórum é uma atividade individual.
- O Trabalho em grupo, pode ser realizado individualmente ou em grupos de até 3 alunos, sendo publicado por apenas um aluno, contendo o nome dos outros integrantes.

<span id="page-11-0"></span>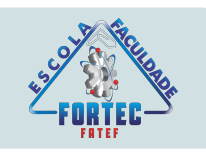

#### **MINHAS NOTAS**

Para verificar suas notas é necessário acessar nosso site e fazer login no Aluno.net:

Digite na barra de pesquisas: **fortec.edu.br**

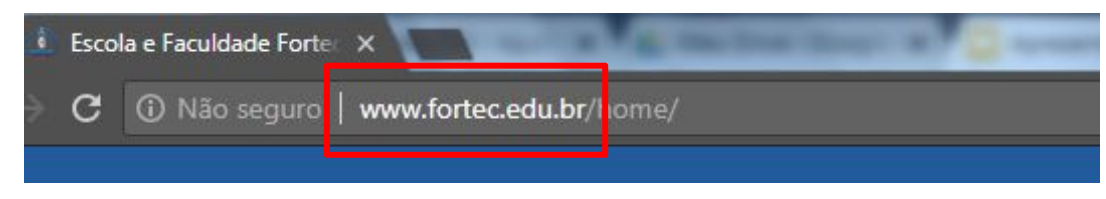

Clique em **"Login"** no canto esquerdo superior da tela Em "Alun@net" escolha a opção **"SV - Ensino a Distância"**

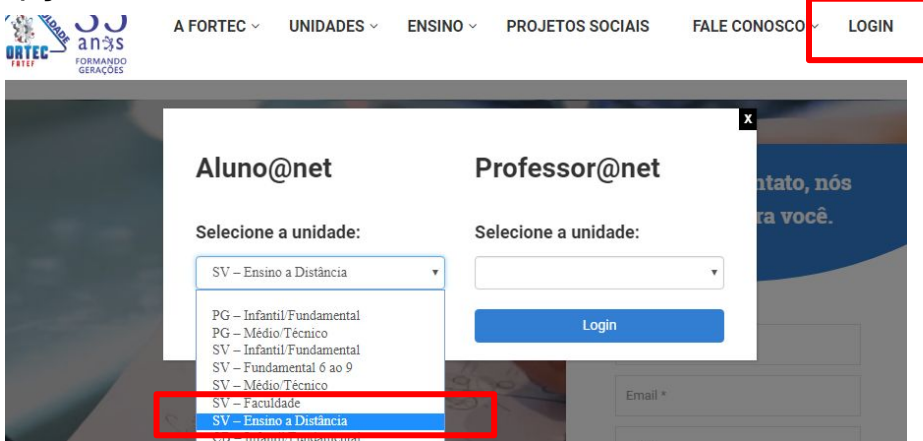

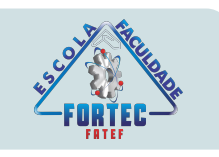

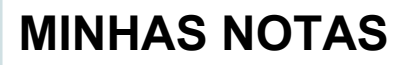

#### Digite sua matrícula e senha e em seguida clique em **"OK"**

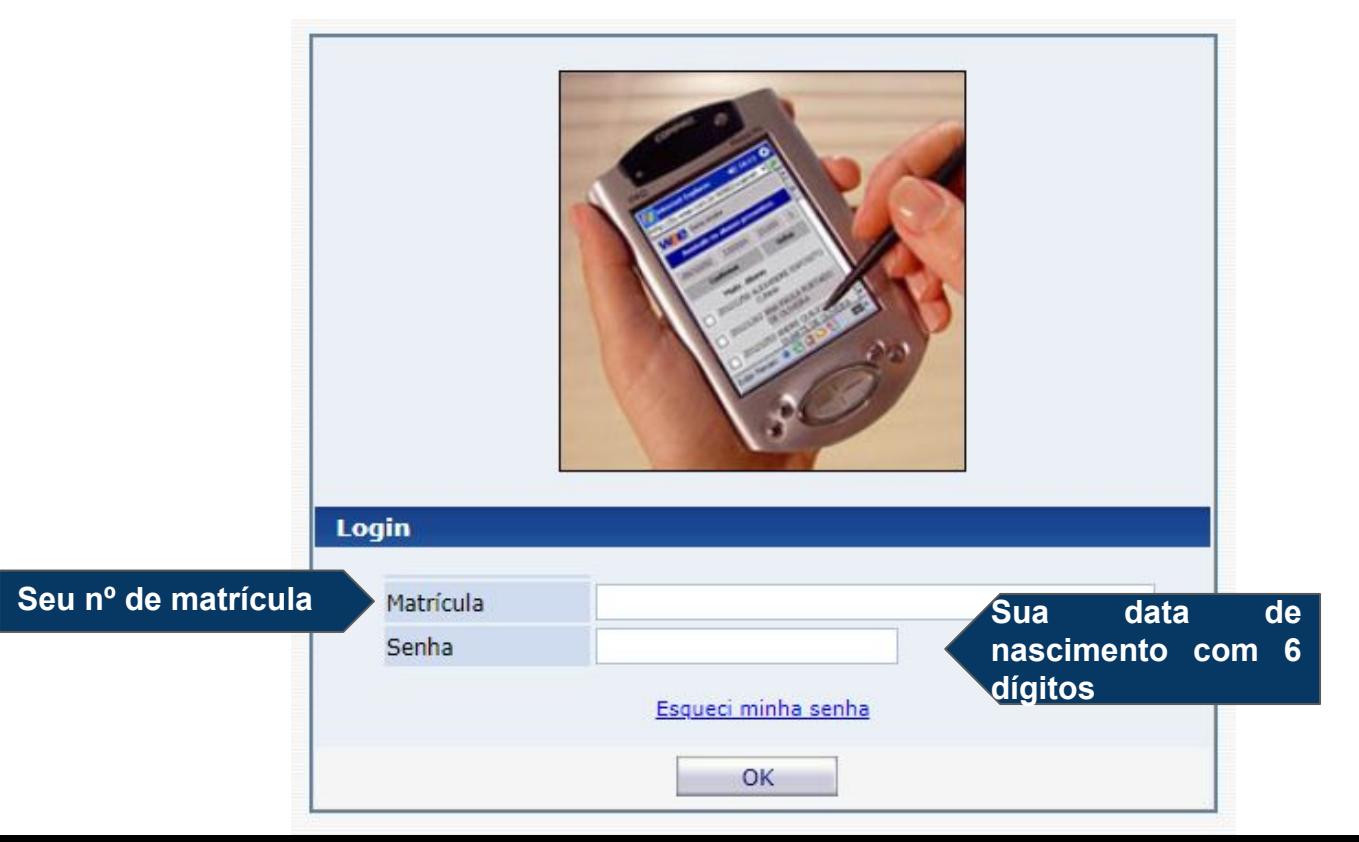

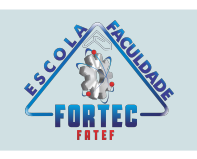

#### **MINHAS NOTAS**

Após realizar o login clique no canto superior esquerdo em **"Acadêmico"**

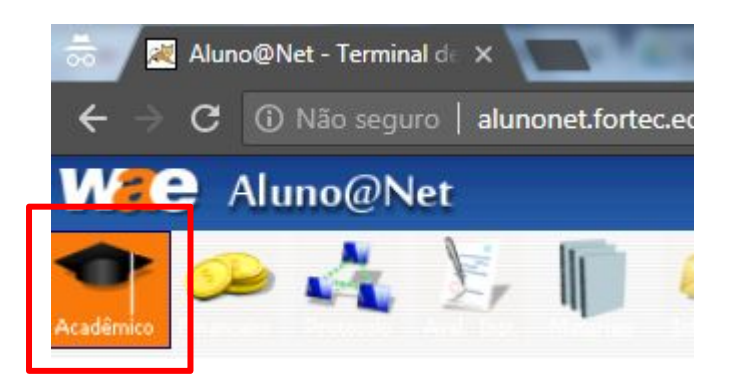

Clique em **"Notas Parciais"** e em seguida em **"1º bimestre"**.

As notas são disponibilizadas no prazo máximo de 15 dias após a realização das atividades.

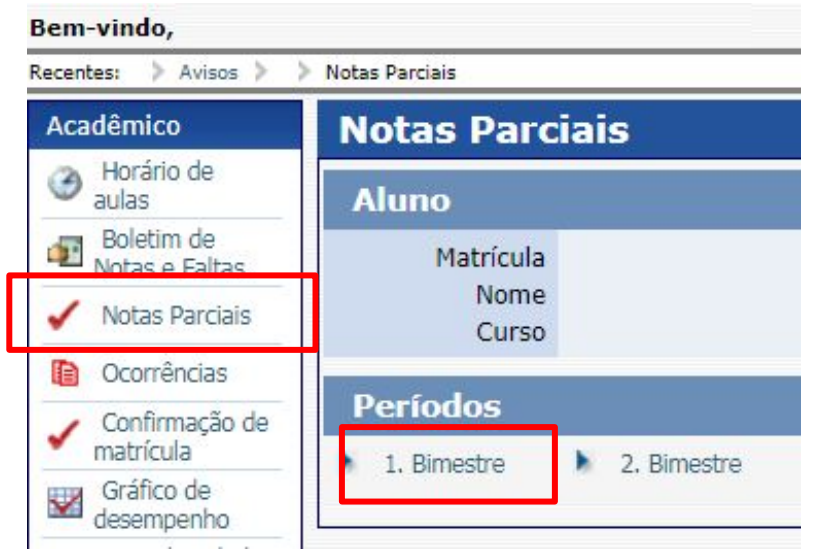

<span id="page-14-0"></span>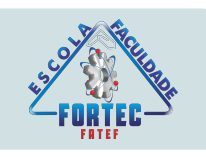

#### **COMUNICAÇÃO COM O TUTOR / COORDENADOR**

Para falar conosco, o contato pode ser feito via whatsapp, telefone ou mensagens via plataforma

Na página inicial, no canto esquerdo, há um ícone "Escrever". Basta clicar nele e em seguida digitar " TUTOR". No campo "Enviar para", selecionar o nome que aparece e começar a digitar sua mensagem

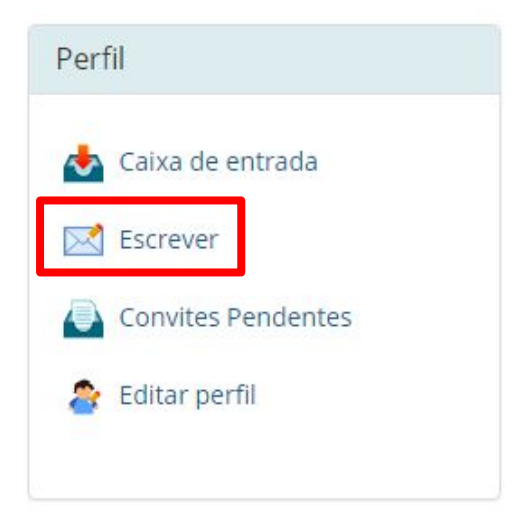

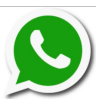

 Para agilizar a comunicação temos um grupo de whatsapp, assim você pode tirar dúvidas sempre que quiser. Na primeira aula presencial é solicitado que todos os alunos deixem o número de telefone ou passem através da plataforma.

Caso desejar tirar dúvidas diretamente com a coordenação pode entrar em contato via telefone pelo número:

**3569-2525** ramal **231**

**[15](#page-2-0)** \*\*O prazo para resposta das solicitações é de até 24hs

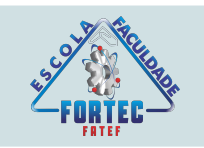

# Desejamos a você um excelente curso!

Equipe EaD - Escola Técnica Fortec